## **Введение**

Autodesk Inventor Professional — это всеобъемлющий комплект решений для машиностроительного 3D-проектирования и выпуска документации, разработки кабельных и трубопроводных систем, проектирования литьевых форм и тестирования эксплуатационных характеристик разрабатываемых изделий. Благодаря Autodesk Inventor Professional инженеры могут интегрировать чертежи AutoCAD и другие 2D-данные в единую модель. Проверка формы, допусков и функциональности осуществляется средствами программы задолго до запуска изделия в производство.

Autodesk Inventor Professional содержит полный набор гибких инструментов для машиностроительного 3D-проектирования, анализа изделий, создания инструментальной оснастки, проектирования на заказ и обмена проектными данными. Autodesk Inventor Professional помогает выйти за рамки 3D с помощью технологии цифровых прототипов, основанной на обладающей высокой точностью 3D-модели, которая позволяет осуществлять проектирование, визуализацию и анализ изделий еще до того, как будет изготовлен первый образец. Технология цифровых прототипов, реализованная в Autodesk Inventor Professional, дает возможность повысить качество изделий, снизить расходы на разработку и ускорить вывод на рынок.

Autodesk Inventor Professional включает в себя простые в использовании и тесно взаимодействующие друг с другом средства динамического анализа и расчета напряжений, которые помогают исследовать поведение деталей и изделий в условиях реальной эксплуатации и быстрее выводить на рынок высококачественную продукцию.

Autodesk Inventor Professional на практике показывает себя как оптимальная система для выполнений проектных работ любой сложности.

# **Лабораторная работа № 1. Проектирование трехмерных моделей в комплексе Autodesk Inventor Professional**

*Цель работы*: изучение стандартных функций для проектирования твердотельных деталей и сборочных единиц в программном комплексе Autodesk Inventor Professional.

*Длительность*: 4 часа.

## **Основные понятия**.

Autodesk Inventor Professional — это программный продукт, позволяющий использовать технологию электронных макетов. Модели деталей и изделий, создаваемые в среде Inventor, представляют собой их точные трехмерные электронные макеты, позволяющие всесторонне изучать поведение изделий еще в процессе их разработки: анализировать геометрию, получать фотореалистичные изображения, проводить инженерные расчеты.

Использование технологии электронных макетов позволит значительно сократить потребность в опытных образцах, даст возможность выявления ошибок на различных стадиях проектирования и позволит сэкономить время и средства еще до запуска изделия в производство.

С помощью Autodesk Inventor Professional можно интегрировать инженерные 2D-данные в единую виртуальную модель продукта. Проверка геометрии, оценка прочности и функциональности осуществляется на виртуальной модели еще до запуска реального изделия в производство.

Основные преимущества Autodesk Inventor Professional:

### **Производительное проектирование**.

Inventor предлагает широкий ассортимент средств, упрощающих переход с 2D- на 3D-проектирование и позволяющих получить существенный рост производительности. Простые и удобные средства построения эскизов и возможности непосредственной манипуляции обеспечивают непрерывный рабочий процесс для быстрого исследования и оценки вариантов проекта. Специализированный функционал позволяет существенно ускорить проектирование деталей из пластмассы и листового материала.

## **Автоматизация проектирования**.

Autodesk Inventor Professional предоставляет инструменты проектирования на основе правил и средства автоматизации, ускоряющие процесс и позво-<br>ляюшие и пользователям концентрироваться на реализации проектного ляющие пользователям концентрироваться на реализации замысла, а не на моделировании геометрии вручную. На базе функциональных требований к изделию Inventor автоматически создает интеллектуальные компоненты, давая возможность экономить время проектировщика. Технология Inventor iLogic упрощает проектирование на основе правил. Эта технология дает всем пользователям Inventor, возможность описывать сложные конфигурации изделий, повышать производительность проектирования, а также оптимизировать разрабатываемые изделия.

## **Высококачественная визуализация**.

Autodesk Inventor Professional предоставляет передовые средства визуализации, создания иллюстраций и анимационных роликов непосредственно в рабочем пространстве. Это предоставляет возможность готовить наглядные и качественные представления будущего изделия на всех этапах работы над проектом. Для упрощения создания фотореалистичных изображений будущего изделия в реальной обстановке служат такие возможности как динамические тени, управление источниками света и библиотека текстур с высоким разрешением.

## Эффективное использование проектных наработок.

Благодаря возможности осуществления непосредственной работы с файлами в распространенном формате DWG обеспечивается точный и эффективный обмен проектными данными. Inventor позволяет объединить 2D-наработки. сделанные в AutoCAD, и данные 3D-CAПР в едином цифровом представлении окончательного варианта проекта изделия. Возможности взаимодействия с системами информационного моделирования зданий (ВІМ) позволяют значительно повысить эффективность обмена данными Inventor с архитектурными пакетами Autodesk Revit и AutoCAD Architecture.

## Выпуск рабочей документации.

Inventor предоставляет удобные средства формирования рабочей документации и последующей ее передачи в производственные подразделения и поставщикам. Используя имеющиеся в Autodesk Inventor Professional средства выпуска рабочей документации по цифровому прототипу, можно существенно сократить количество ошибок и ускорить разработку продукции. Вы можете максимально эффективно использовать уже существующие, ранее разработанные 2D-чертежи AutoCAD для быстрой подготовки документации в Inventor. Спецификации формируются автоматически и обладают свойством ассоциативности — при изменении проекта в спецификацию также будут внесены изменения. Это исключает простои, вызванные неверным указанием количества деталей, их обозначений и порядка заказа. Их оформление соответствует принятым в промышленном производстве стандартам. Inventor позволяет создавать чертежи в формате DWG на основе 2D- и 3D-проектов, выполненных практически в любой из САПР.

### Начало работы.

При запуске программы Autodesk Inventor Professional на экране появляется диалоговое окно - окно открытия или окно выбора типа создаваемого файла, в зависимости от того, какая кнопка нажата в области «Быстрый запуск». Если в области «Быстрый запуск» утоплена кнопка «Создать», то диалоговое окно будет выглядеть как на рис. 1.

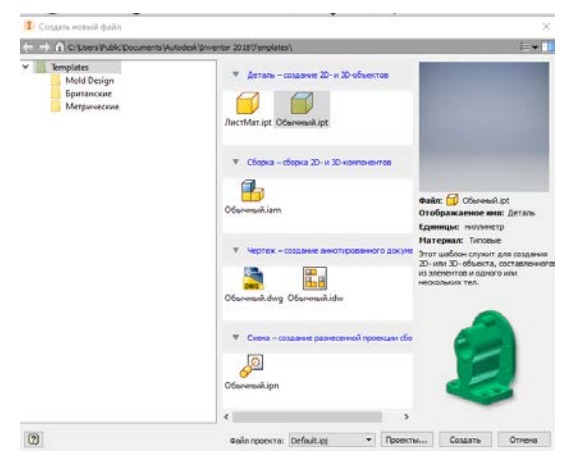

Рис. 1. Окно программы начало работы при выборе действия «Создать»

Назначение большинства шаблонов понятно из их названия и пиктограмм.

Вкладка «Templates» предлагает нам следующие типы файлов:

‒ Файл детали и детали из листового материала — расширение .ipt.

‒ Файл сборки (изделия) и сварные конструкции — расширение .iam.

‒ Файл чертежа — расширение .idw.

‒ Файл рисунка (2D-чертежа используемого в AutoCAD) — расширение .dwg.

‒ Файл презентации (схемы) — расширение .ipn.

Autodesk Inventor Professional позволяет работать одновременно с несколькими файлами в одном сеансе. Активным при этом может быть только один файл. Для его активации достаточно просто щелкнуть мышью на окне файла.

В диалоговом окне «Открыть» выберите опцию «Создать», откроется окно, из которого необходимо выбрать «Обычный.ipt» и нажать клавишу «Создать». Открывшаяся рабочая плоскость имеет вид, изображенный на *рис*. *2*.

|                                                                       | n                                                                   | $2.7 - 5.7$                                                                         | $T - 6$  | e<br>Terroraur                    | <b>Companies</b> -                  |                                                                 | ÷<br>$1 + 7$                               |                                                      | <b>Arraga1</b> |                                                                                           | <b>ISSUES: 250 ENGINEERY M. KONAMI</b>                                                                                       |         | B.                                  | $\star$ $\pm$ 8xoa         | $\bullet$<br>н                                                   | B X                         |
|-----------------------------------------------------------------------|---------------------------------------------------------------------|-------------------------------------------------------------------------------------|----------|-----------------------------------|-------------------------------------|-----------------------------------------------------------------|--------------------------------------------|------------------------------------------------------|----------------|-------------------------------------------------------------------------------------------|----------------------------------------------------------------------------------------------------|---------|-------------------------------------|----------------------------|------------------------------------------------------------------|-----------------------------|
| $\nabla$<br>Havam<br>2D-acord<br><b>3</b> costs<br>Mozens X           | 30-модель<br>3con<br>a<br>Выдавливание Вращение<br>Создать<br>$Q =$ | Аннотации Проверка Инструменты<br><b>G</b> Caser<br>$A$ <i>Roofr</i><br>B Пружина L | もの<br>日日 | $\bullet$<br>Отверстие Сопряжение | Управление<br>◎目<br>0<br>Изменить - | <b>Base</b><br>G<br>O <sub>0</sub><br>$\mathbb{C}$ $\mathbb{C}$ | Corani<br>働<br>Генератор<br>форм<br>cumana | Havano patienu<br>Плоскость<br>٠<br>Рабочие элементы | Vault<br>回 -   | Autodesk A360<br>$2^{\circ}$ DKI<br>$\mathbf{r}_\mathrm{c}$<br>$\hat{a}_{\alpha} \hat{a}$ | $\bullet$ .<br>Œ<br>Параллелепипед<br>$\cdot$<br>Массив Создание произвольной формы Поверхность Моделирование Преобразование | ٧<br>÷, | 国<br>۵<br>冰雪<br>国<br>$\bullet$<br>랚 | 24<br>Анализ<br>напряжений | $\mathcal{D}_{\mathbf{G}}$<br>Преобразовать в<br>листовой металл | $\circledast$ .<br>$= 0.25$ |
| <b>B</b> Aerana1<br>P-Bus: Главный<br>Havano<br><b>C</b> Kovey getany |                                                                     |                                                                                     |          |                                   |                                     |                                                                 |                                            |                                                      |                |                                                                                           |                                                                                                    |         |                                     |                            |                                                                  | Crepeav                     |
|                                                                       |                                                                     |                                                                                     |          |                                   |                                     |                                                                 |                                            |                                                      |                |                                                                                           |                                                                                                    |         |                                     |                            |                                                                  | $\circ$<br>O<br>一句中。命       |
|                                                                       |                                                                     |                                                                                     |          |                                   |                                     |                                                                 |                                            |                                                      |                |                                                                                           |                                                                                                    |         |                                     |                            |                                                                  | $\mathbf{0}$                |
|                                                                       |                                                                     |                                                                                     |          |                                   |                                     |                                                                 |                                            |                                                      |                |                                                                                           |                                                                                                    |         |                                     |                            |                                                                  |                             |
|                                                                       | Для вызова справки нажмите F1                                       | $\mathbf{R}$                                                                        |          | Mou raatmax ctp.                  | Aerami X                            |                                                                 |                                            |                                                      |                |                                                                                           |                                                                                                    |         |                                     |                            |                                                                  | $1 \quad 1$                 |

*Рис*. *2*. Рабочая область программы

Она включает в себя:

1. Рабочую область, на которой располагаются координатные оси и сетка. Использование сетки очень удобно для создания эскизов и точного позиционирования элементов чертежа.

2. Панель Инструментов, содержащая все необходимые инструменты для работы. Поместив на кнопке указатель мыши, Вы увидите всплывающую подсказку с названием кнопки. Используйте это свойство, чтобы выбрать подходящую кнопку. Недоступные в данном режиме инструменты высвечиваются затененными.

3. Панель Событий, отображающая все действия пользователя при выполнении работы.

4. Главную панель и Панель Стандартных Инструментов.

5. Строку состояния, в которой отображаются режим работы, параметры рисования, подсказки и другая служебная информация.

## **Порядок выполнения работы**:

1. Изучить предлагаемый теоретический материал.

2. Спроектировать деталь, представленную в вариантах заданий, в программном комплексе Autodesk Inventor Professional.

3. Спроектировать ответную часть к полученной детали в программном комплексе Autodesk Inventor Professional.

4. Из полученных трехмерных моделей сделать сборку на болтовом соединении в программном комплексе Autodesk Inventor Professional.

## **Варианты заданий**:

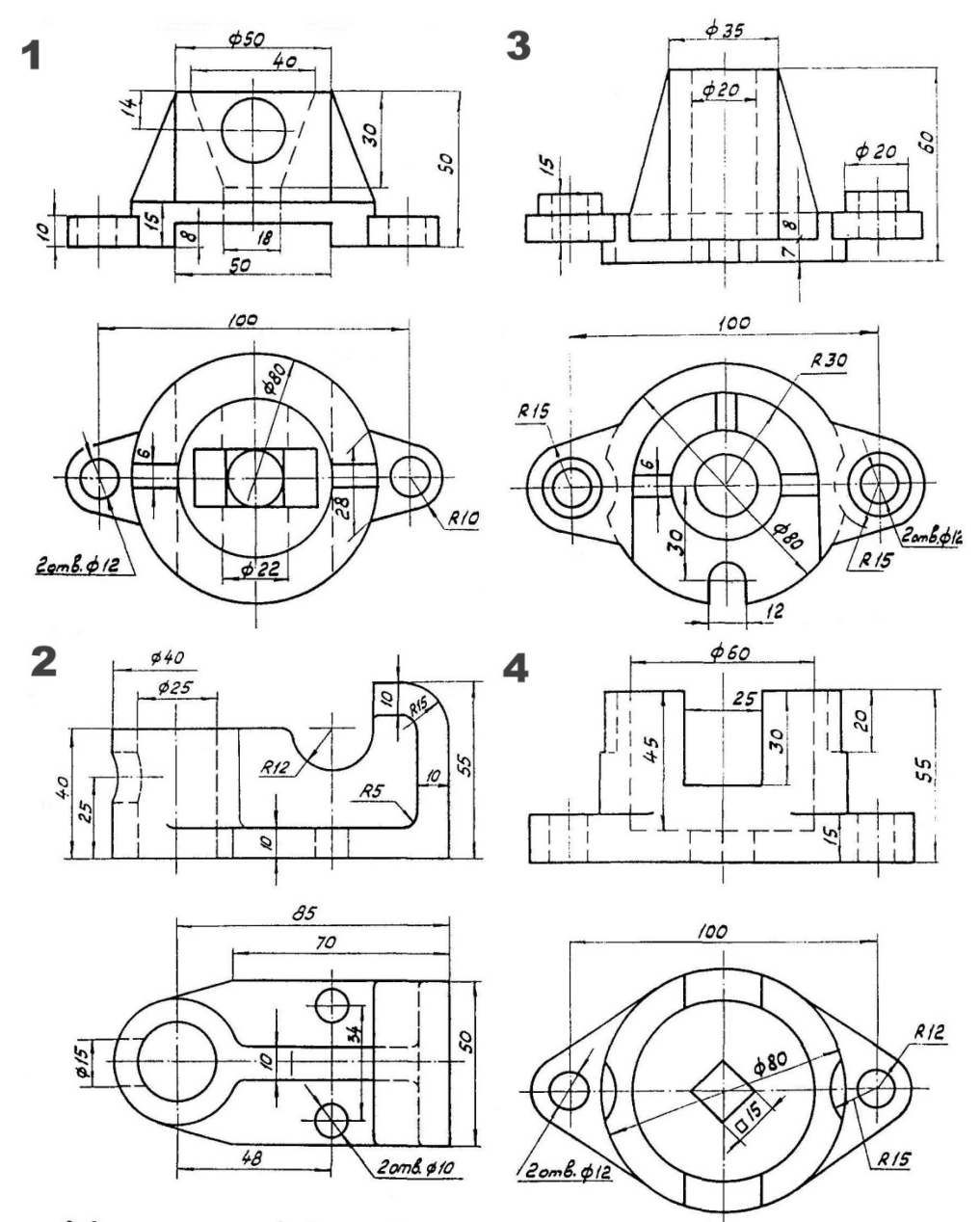

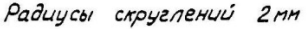

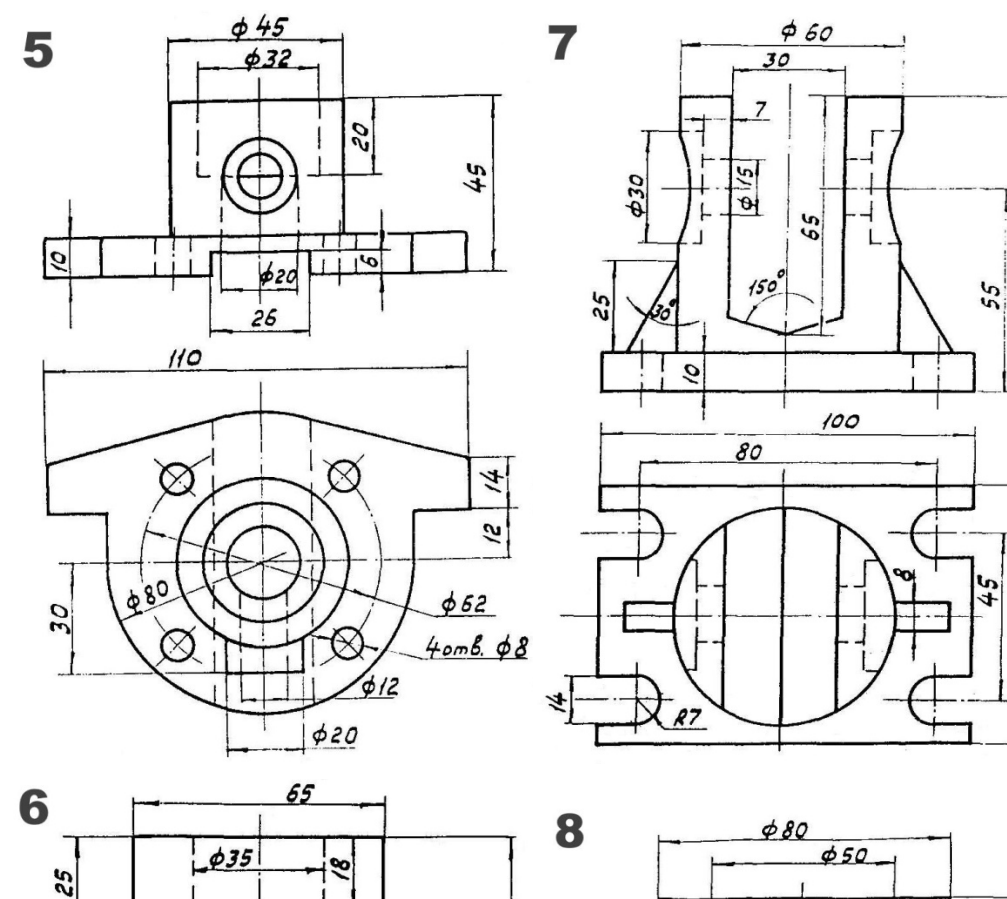

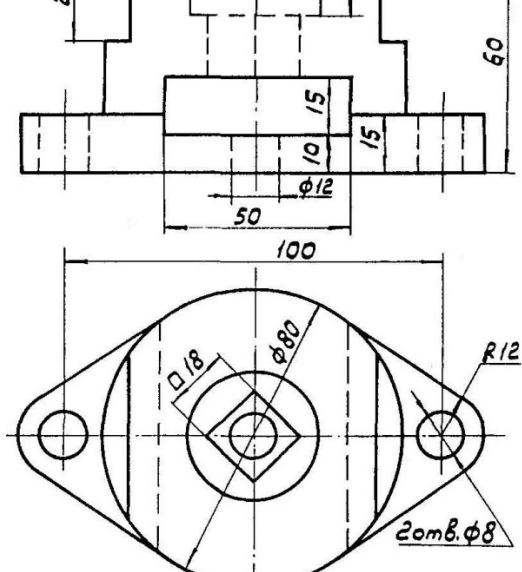

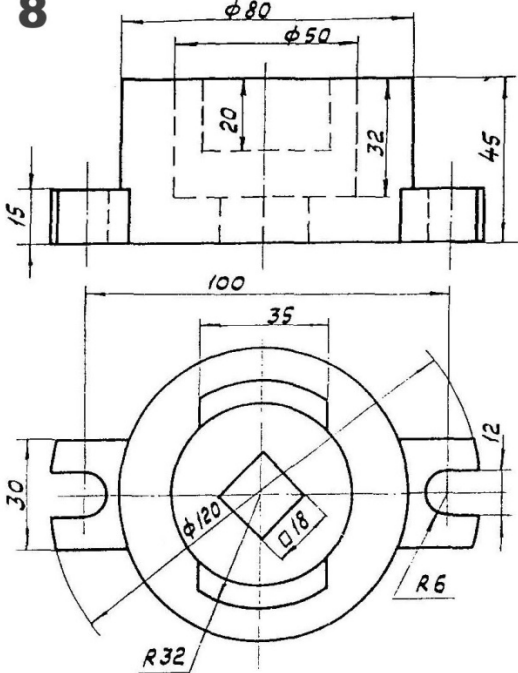

 $\overline{\mathcal{C}}$ 

 $\overline{\mathcal{C}}$ 

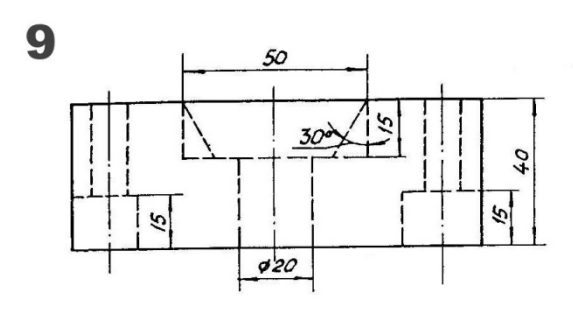

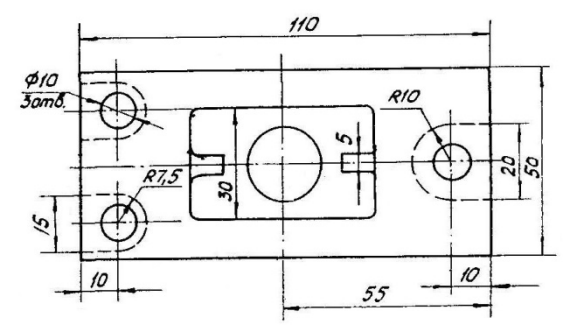

Радиусы скруглений 2мм

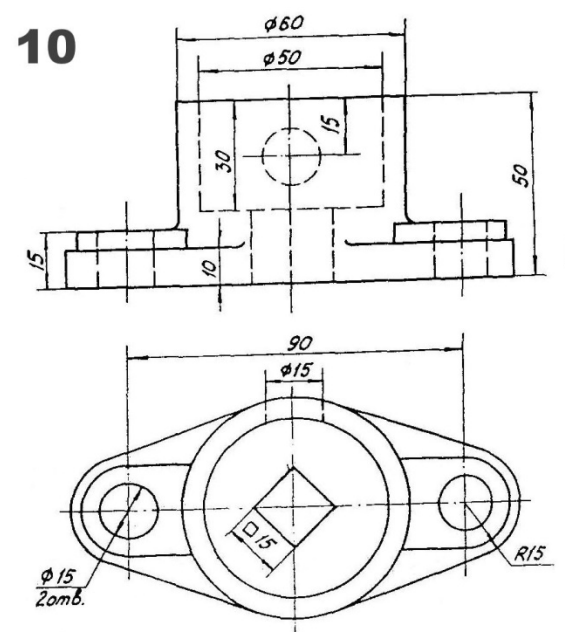

Радиусы скруглений  $2<sub>mm</sub>$ 

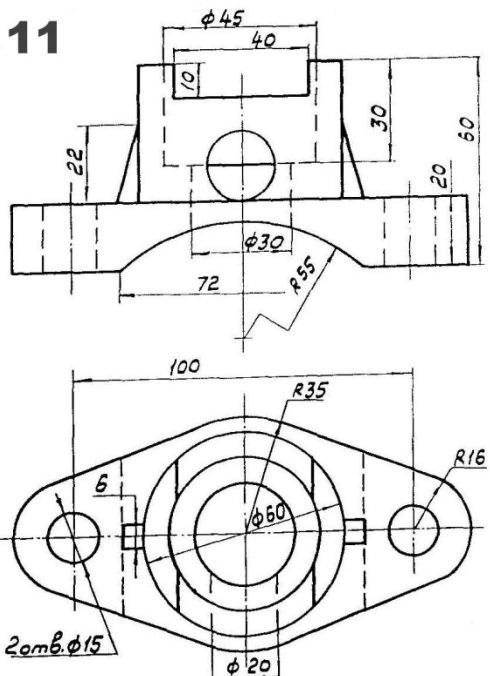

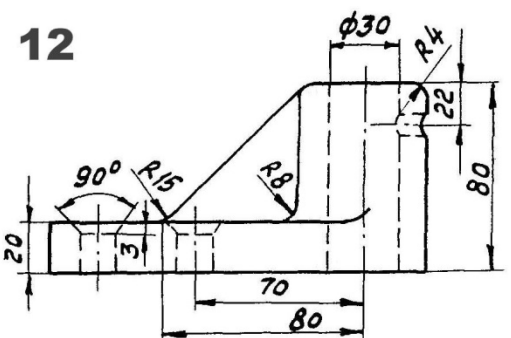

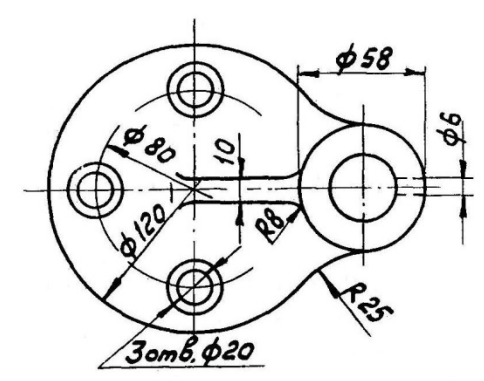

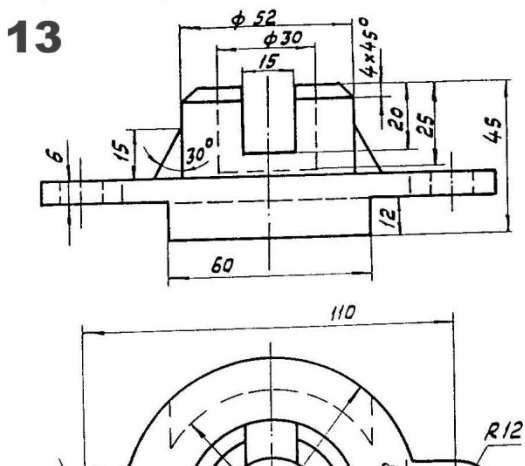

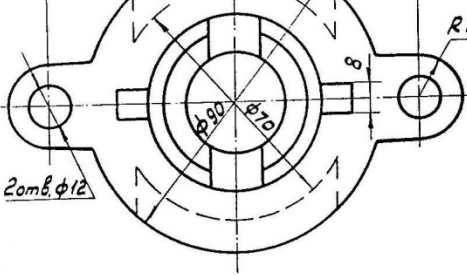

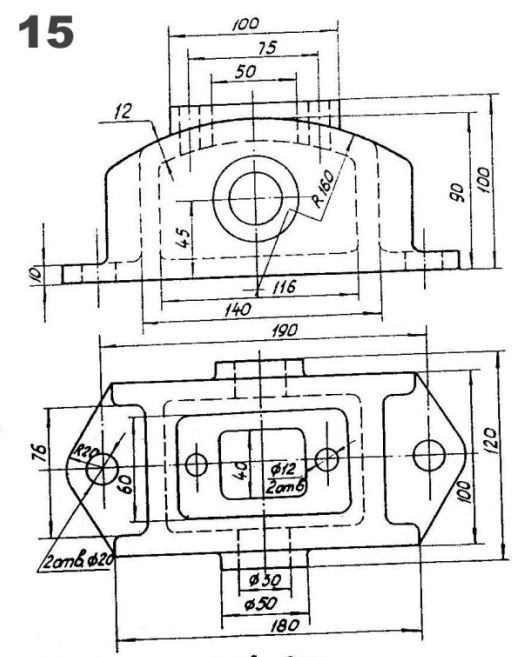

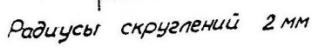

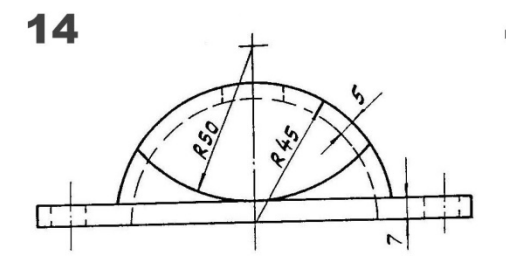

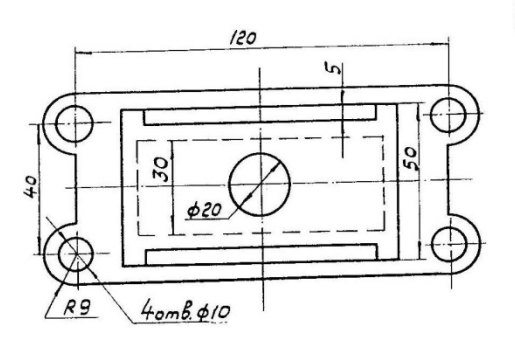

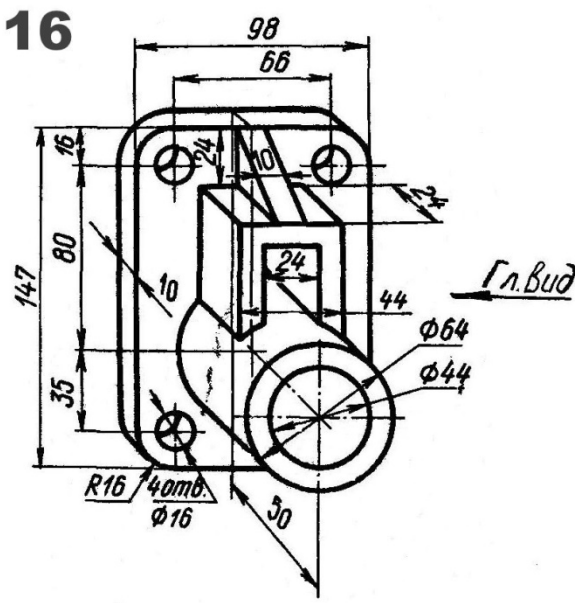

## Пример выполнения задания.

Чертеж детали:

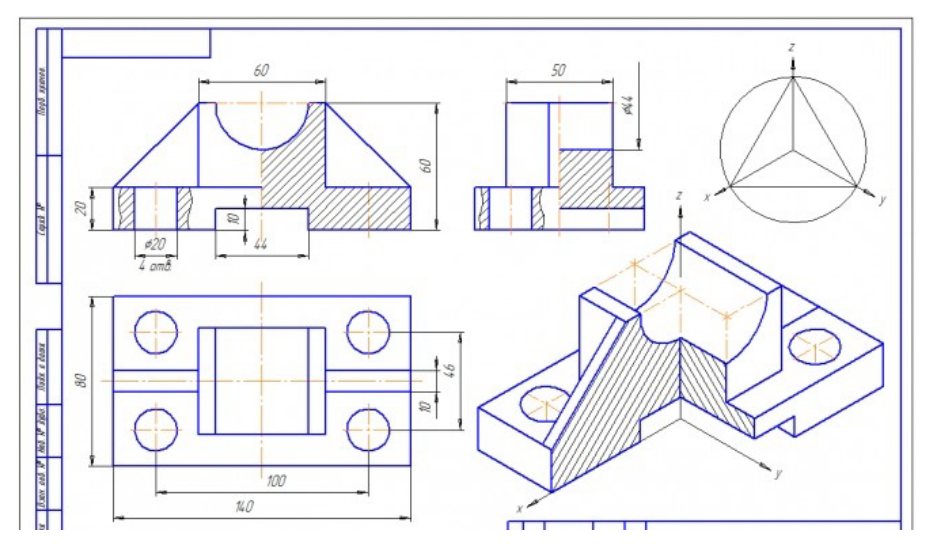

## Проектирование трехмерной модели:

- Создаем файл детали:

**I** Создать новый файл

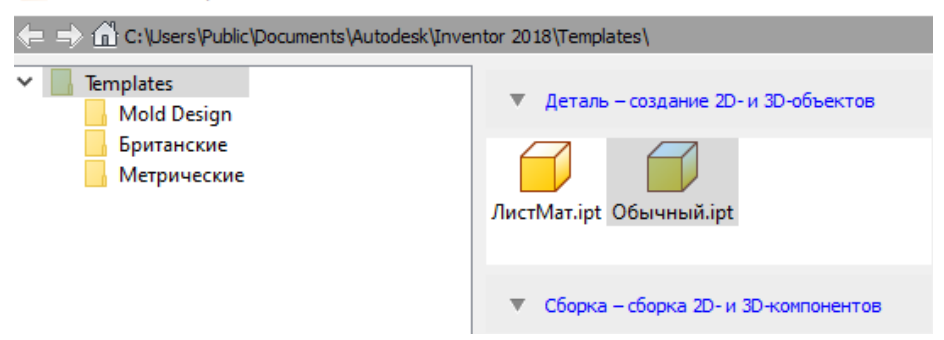

- Выбираем плоскость для проектирования:

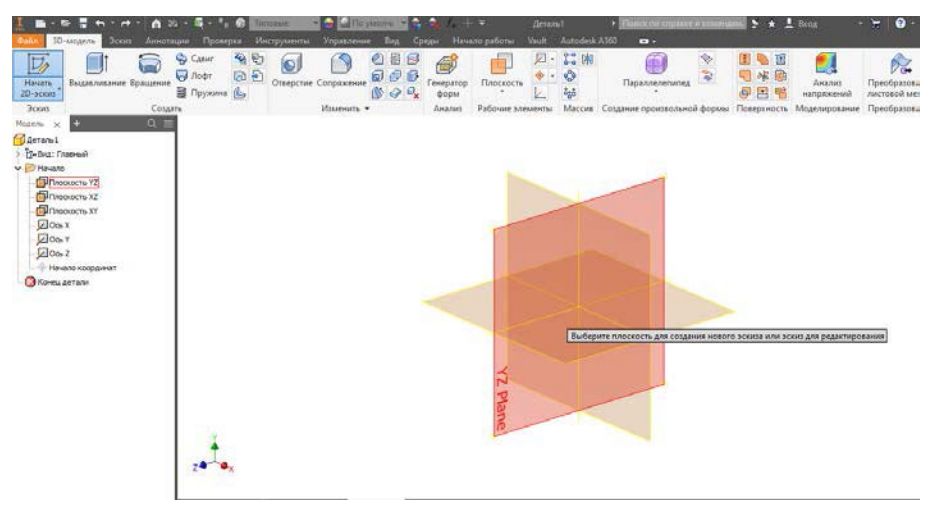

- Строим эскиз выбранной нами плоскости:

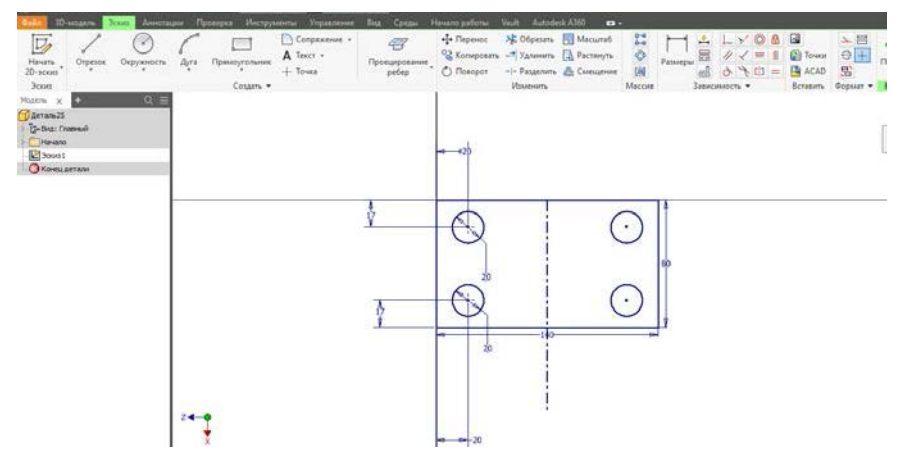

- Используя функцию «Выдавливание» получаем необходимое тело, над которым будем проводить дальнейшую работу:

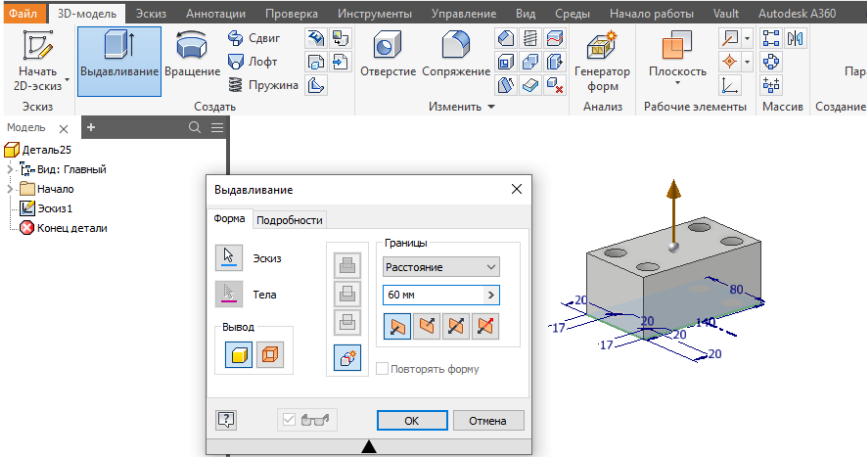

- Используя основные функции, представленные во вкладке «3D-модель» получаем необходимую нам трехмерную модель:

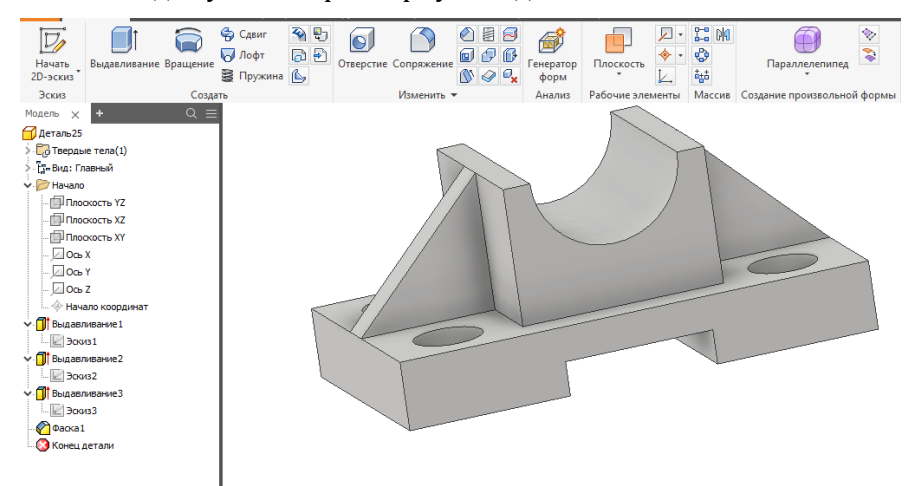

- Для полученной модели создаем ответную часть для нижней поверхности (т. к. на ней присутствуют крепежные отверстия) используя ранее упомянутые функции:

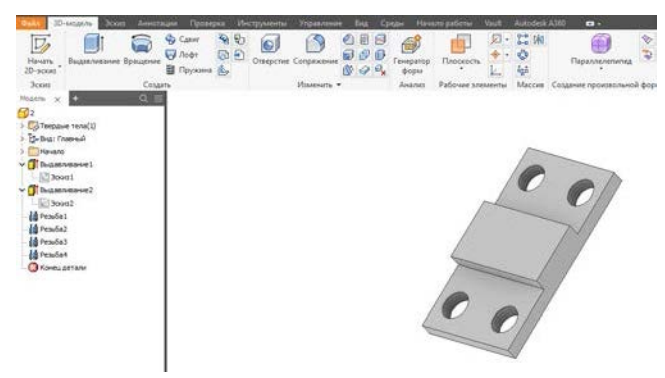

## Создание сборочной единицы:

- Создаем файл сборки:

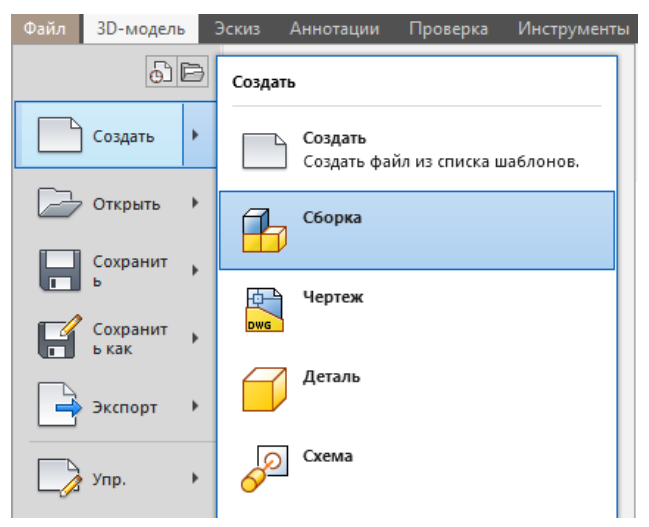

- Добавляем разработанные ранее модели в файл сборки. Для этого нужно нажать клавишу «Вставить» и выбрать в появившемся окне необходимые файлы:

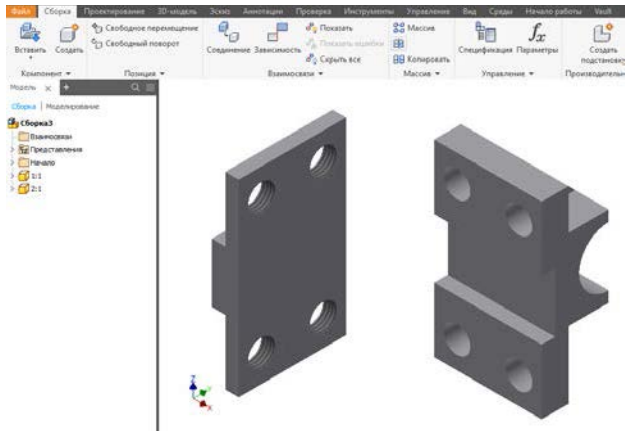

## - Выбрав необходимые зависимости, совмещаем модели:

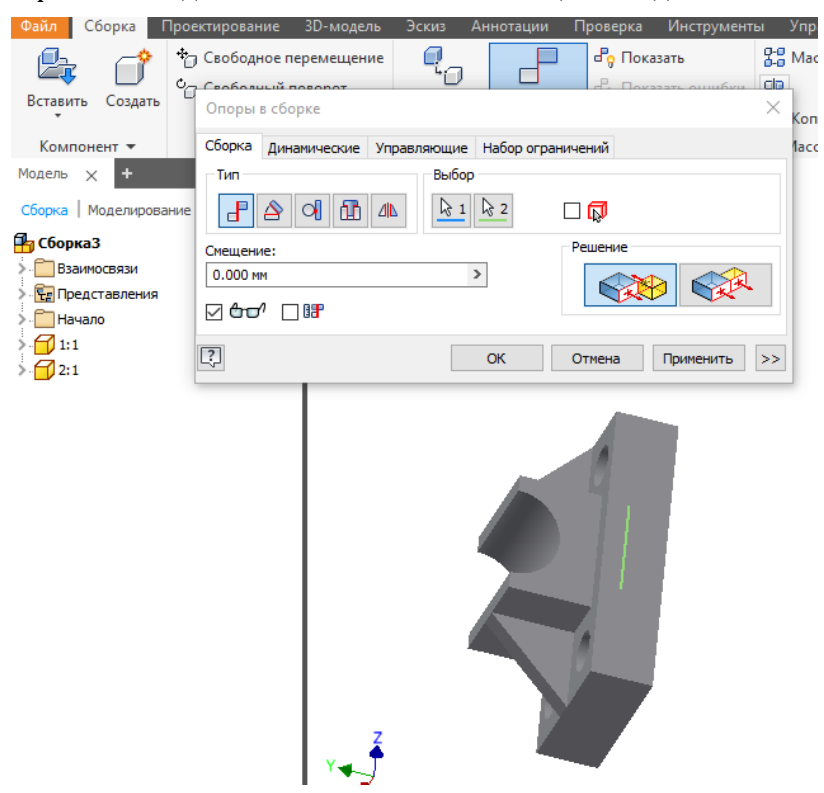

- Заключительным шагом является выбор и вставка необходимых болтов для соединения. Т. к. в ответной части создана резьба, то добавление гаек и шайб не обязательна. Для добавления болтов необходимо нажать кнопку «Вставить» и выбрать «Вставить из библиотеки компонентов», после чего выбираем необходимый нам крепеж:

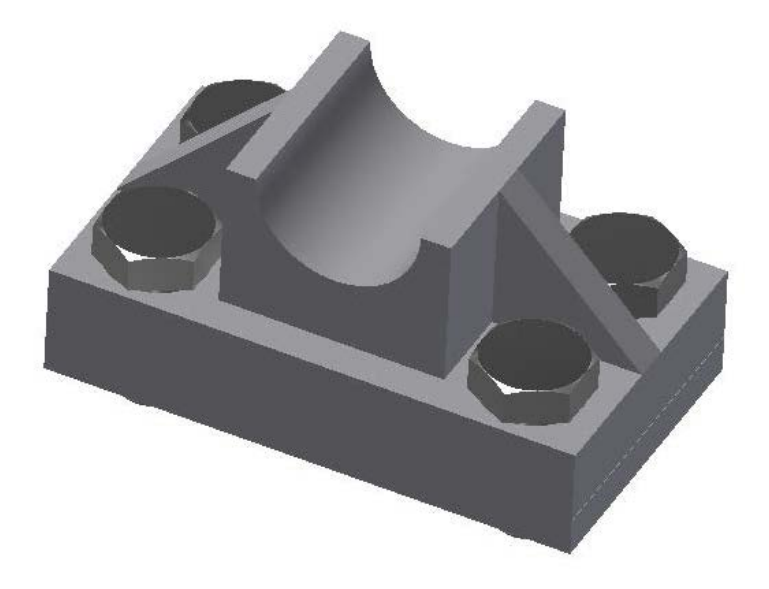

# **Лабораторная работа № 2. Проведение анализа напряжений в программном комплексе Autodesk Inventor Professional**

*Цель работы*: научиться проводить прочностной анализ, используя модуль «Анализ напряжения» в программном комплексе Autodesk Inventor Professional. *Длительность*: 4 часа.

### **Основные положения**.

Анализ напряжения в Inventor подразумевает быстрое выполнение различных видов моделирования с помощью революционной адаптивной технологии h/p. Вы можете выполнить исследование параметрических размеров моделей, чтобы выяснить, какое влияние на ваши проекты может быть оказано геометрическими переменными. Моделирование помогает идентифицировать проблемы при работе и подобрать для проектов наилучшие альтернативные решения.

В процессе анализа напряжения вы определяете материал, пограничные условия (включая нагрузки и зависимости), указываете условия контакта и, при необходимости, предпочтения для сетки. Сразу после ввода критериев можете запустить процесс моделирования и увидеть поведение модели в определенных вами условиях.

Ключевые функции анализа напряжения:

‒ Структурный статический и модальный анализ одного или нескольких моделирований.

‒ Автоматические адаптивные элементы для контроля точности результатов.

‒ Широкий выбор пограничных условий (нагрузок и зависимостей).

‒ Фиксация сборки/детали/элемента/размера в модели Inventor для наилучшей визуализации модели и параметрического анализа («Что, если?»).

‒ Моделирование различных условий контакта (включая пружинные) между различными частями сборки.

‒ Оценка и сравнение различных альтернатив проектирования. Влияние изменений геометрии на функциональное поведение продукта.

‒ Использование оптимизации по множеству критериев и утверждение альтернатив проектирования в ходе работы.

‒ Доступное определение различных локальных и глобальных зависимостей перед и после моделирования.

‒ Элементы управления локальной и глобальной сеткой.

‒ Библиотека материалов Autodesk; кроме того, можно определить дополнительные материалы с помощью редактора материалов.

‒ Экстенсивные функции, используемые после обработки, для просмотра 3D, исследования результатов и отчетов для публикации в сети Интернет.

**Среда анализа напряжения**.

Интерфейс «**Анализ напряжения**» разделен на три основные зоны: обозреватель моделирования, область графики и параметрическая таблица. В этих областях отображаются данные, относящиеся к активному моделированию. Неактивные моделирования имеют серый фон.

#### Обозреватель моделирования.

Отображает детали или сборки, задействованные в моделировании, а также иерархическую структуру параметров моделирования с уровнями информации по элементам и атрибутам. Пользователь может:

- Копировать все моделирование целиком или объекты из разных моделирований.

- Нажать правой кнопкой мыши узел для вывода опций контекстного меню.

- Раскрыть папки, выбрать узлы и увидеть выделение выбора в графической области.

## Графическая область.

Отображает геометрию модели и результаты моделирования, обновляется для показа текущего статуса моделирования, включает инструменты для управления видом.

## Параметрическая таблица.

Данная таблица имеет два режима для показа критериев зависимостей проекта, включая значения и лимиты, а также диапазоны параметров. В режиме показа модели приводится список зависимостей проекта. После моделирования цветами выделяются области внутри и снаружи указанного диапазона. Вы можете изменить отображаемые результаты, настроив значения в таблице.

- Отображает параметрические значения и зависимости проекта при показе модели.

- Вы можете получить оптимизированные значения при просмотре, как моделей, так и результатов.

Другие общие аспекты интерфейса включают:

- Диалоговые окна без возможности выбора режима для удобного выбора геометрии.

- Фильтры для выбора.

- Анимация 3D с предварительным просмотром расположения модели.

#### Процедура анализа напряжения.

Для высокого уровня типичная процедура анализа напряжения представляет собой следующее:

1. Определение ожиданий: оценка физического поведения с помощью концептуальной модели.

2. Предварительная обработка: ввод значений физических свойств в цифровую модель и определение вида анализа.

3. Решение: расчеты в рамках математической модели.

4. Последующая обработка: отображение и оценка результатов.

5. Проверка ожиданий: сравнение результатов с начальными ожиданиями.

6. Заключение (усовершенствование): определяем, соответствуют ли результаты вашим ожиданиям?

7. Если ваш ответ НЕТ, проверьте и измените вводимые данные, чтобы улучшить результаты. Модификации могут включать следующее (не ограничиваясь перечисленными): снижение геометрической сложности, удаление сомнительной геометрии, изменение нагрузок или зависимостей, изменение типа анализа и т. д. Имеется много средств, которые вы можете исследовать для улучшения результатов анализа, чтобы привести их в соответствие со своими ожиданиями. Отметим, что усовершенствование - это процесс с множеством повторяющихся действий.

Конец ознакомительного фрагмента. Приобрести книгу можно в интернет-магазине «Электронный универс» [e-Univers.ru](https://e-univers.ru/catalog/T0009802/)